## Clarivate<sup>™</sup>

## Find deals for an indication

## **Cortellis Deals Intelligence**

Quickly and precisely find deals for an indication with the Quick Search.

1. Enter an indication in the Quick Search box and click the **Full Text** search button.

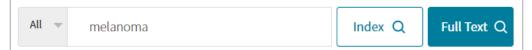

2. Switch to **Deals** and click a **Filters** link.

| Report Type             |                 |                      |
|-------------------------|-----------------|----------------------|
| Show selected only      |                 |                      |
|                         | Deal Start Date | Agreement Type       |
| Broker Research (42459) | Filters : [0]   | Filters : [0]        |
| Clinical Trials (13736) | 24-Mar-2020     | Drug - Early         |
| Companies (2531)        |                 | Research/Development |
| Conferences (3850)      |                 |                      |
| Deals (2595)            |                 |                      |
| Disease Briefings (20)  |                 |                      |

3. Select Indications, click the Hierarchical List and use the Look up box to select the indication. Click Apply.

| melanoma Looku       | O Non-Hierarchical List                                             | •                                          |
|----------------------|---------------------------------------------------------------------|--------------------------------------------|
| melanoma Look u      | Hierarchical List                                                   | The Hierarchical List allows you to easily |
| Indications          | <ul> <li>Musculoskeletal diseas</li> <li>Neoplasm (2381)</li> </ul> |                                            |
| Therapy Area         | Benign tumor (10)                                                   |                                            |
| Technologies         | Cancer (1954)                                                       | 9)                                         |
| Target-based Actions | Advanced soli                                                       | lid tumor (79)                             |
| Other Actions        |                                                                     |                                            |
| Territories Included | 🖻 🖳 🗹 Melanoma (93                                                  | 39)                                        |
| Territories Excluded |                                                                     | nelanoma (161)<br>nelanoma (20)            |
|                      |                                                                     | Cancel Apply                               |

For more information contact Customer Service at LS Product Support

© 2021 Clarivate. Clarivate and its logo, as well as all other trademarks used herein are trademarks of their respective owners and used under license.